# **Process**

This process describes how to apply for Special Consideration and is aligned with the new Special Consideration policy, effective 1st November, 2021.

# Important information:

The Special Consideration policy can be accesse[d online.](https://policies.scu.edu.au/document/view-current.php?id=140)

A [video](https://spark.scu.edu.au/kb/ts/help-with-general-software-systems/myenrolment/how-to-submit-a-special-consideration-form) has also been developed to show you how to apply for Special Consideration.

Changes to applying for Special Consideration from 1st November 2021 include;

- One application for each unit assessment task
- Extensions of 3 days for Session-based enrolment or 1 day for Study Period or Term-based enrolment can be made without providing supporting documentation
- Application for Special Consideration on a completed task, including endof-unit examination must be submitted no later than 2 days after the due date of the assessment task

# Create Special Consideration application

# Log On

- 1. Log in to *My Enrolment* using your student ID and password
- 2. Click on *eForms CiA* tab at the top of the screen

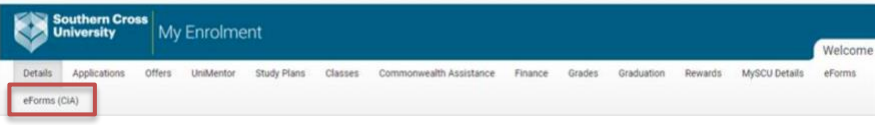

- 3. Click *Special Consideration Form* to display a new application form
	- Carefully read the Information box and Privacy Notice prior  $(\mathbf{I})$ to submitting and application
- 4. Your Student Details will be automatically populated

#### Complete Course, Unit & Assessment details

- 5. **Click.** to display the course list (the list displays only the course(s) you are enrolled in)
- **NEXT** 6. Click

\_\_\_\_\_\_\_\_\_\_\_\_\_\_\_\_\_\_\_\_\_\_\_\_\_\_\_\_\_\_\_\_\_\_\_\_\_\_\_\_\_\_\_\_\_\_\_\_\_\_\_\_\_\_\_\_\_\_\_\_\_\_\_\_\_\_\_\_\_\_\_\_\_\_\_\_\_\_\_\_\_\_\_\_\_

7. **Click**  $\blacktriangleright$  to select the *Unit* (the list displays the units you are enrolled in)

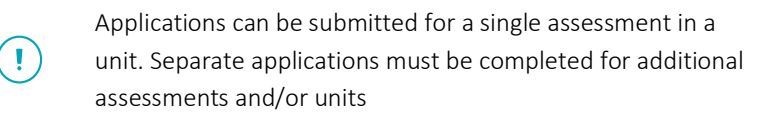

#### 8. Select the *Assessment number*, by **clicking**

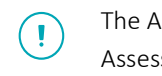

I I

The Assessment number is found in Blackboard, in the Assessment Overview

- 9. Click the relevant *radio button* to indicate if the assessment has already been submitted
	- a. Selecting No displays additional fields to be completed i. Select the *Type of Task*, by **clicking** on  $\blacktriangleright$

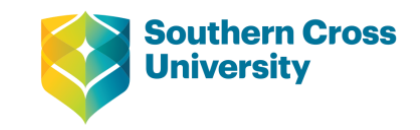

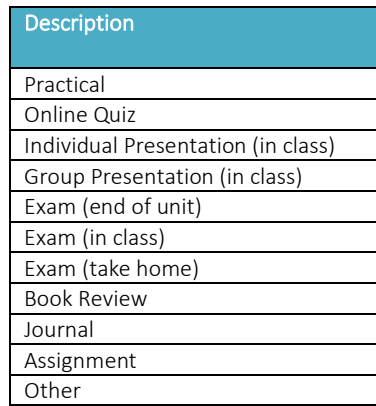

*ii.* Enter the *Original Assessment Due Date*

 $(\; \cdot \; )$ 

The Original Assessment Due Date is the standard due date currently set for all students in the unit. It should not include any prior Special Consideration extensions that may have been granted.

- iii. Enter the number of *additional days extension* being requested
- iv. The new Due Date will be automatically populated
- b. Selecting Yes, displays additional fields to be populated
	- i. Click the *radio button* to indicate if the assessment has been marked
		- If Yes, is selected, do not continue with the application

#### If the assessment has already been marked, a message is  $(\mathbf{I})$ displayed that indicates that you cannot apply for Special Consideration and that you should refer t[o Student Query of](https://policies.scu.edu.au/document/view-current.php?id=140#section14)  [Results.](https://policies.scu.edu.au/document/view-current.php?id=140#section14)

A system warning message will be displayed

1 WARNING A You cannot submit a Special Consideration for a marked assessment

If the No or Unsure radio buttons are checked, additional fields are displayed

- ii. Select the *Type of Task*, by clicking on
- iii. Enter the *Original Assessment Due Date* (this must always be the first date that the assessment was due)
- iv. The New due date will be automatically populated on the form
- 2. **Click** NEXT to display the *Supporting Documentation* section of the application

# Add Supporting Documentation to application

\_\_\_\_\_\_\_\_\_\_\_\_\_\_\_\_\_\_\_\_\_\_\_\_\_\_\_\_\_\_\_\_\_\_\_\_\_\_\_\_\_\_\_\_\_\_\_\_\_\_\_\_\_\_\_\_\_\_\_\_\_\_\_\_\_\_\_\_\_\_\_\_\_\_\_\_\_\_\_\_\_\_\_\_\_\_\_

# Students Registered with Equity & Inclusion

Students who have a Learning Access Plan will see and Equity and Inclusion section in the form to indicate if the request is being made in accordance with provisions of a Learning Access Plan.

- 3. **Click** and select *Yes* or *No* to respond to whether the Special Consideration request is based on the Learning Access Plan
	- a. If Yes is selected, no supporting documentation is required to support the application

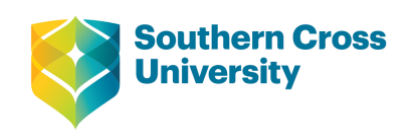

b. If No is selected, complete the *Grounds and Supporting Documentation* in the next section of the form

LAP cannot be used for Special Consideration applications against an end of unit exam.

# Grounds and Supporting Documentation

 $(\, \mathbf{i} \,)$ 

 $\langle \vec{\mathbb{H}} \rangle$ 

- 1. Select the *Grounds* (reason) for applying for Special Consideration, by *clicking* on
- 2. Read the *Supporting Documentation Requirements* for the selected ground (reason type)
- 3. Click  $\frac{1}{1}$  Add to upload supporting documents

Tip: Drag and drop supporting documentation into the application directly **Supporting Documentation** 

[+) Drag new attachments here

Note: you application will be declined if you request a due date outside of Session or Term policy without supporting documentation

- 4. Enter supporting comments in the *Additional Information* field
	- Tip: Including further information in as comments in the  $\mathbb{Q}$ Additional Information field will assist in assessing your request for Special Consideration
- 5. Click NEXT to display a summary of the Special Consideration application

### **Declaration**

\_\_\_\_\_\_\_\_\_\_\_\_\_\_\_\_\_\_\_\_\_\_\_\_\_\_\_\_\_\_\_\_\_\_\_\_\_\_\_\_\_\_\_\_\_\_\_\_\_\_\_\_\_\_\_\_\_\_\_\_\_\_\_\_\_\_\_\_\_\_\_\_\_\_\_\_\_\_\_\_\_\_\_\_\_\_\_

- *6.* Review the *application details*
- 7. Click the *checkbox* to acknowledge that the application includes true and correct information
- 8. Click SUBMIT to submit the application

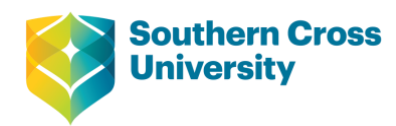